# 4 本製品をパソコンに接続します。

# **Windows**

付属のUSBケーブルを使って、ハードディスクをパソコンのUSBコネ クタに接続します。コネクタの形と向きに注意してください。 OS標準のドライバが自動的にインストールされます。

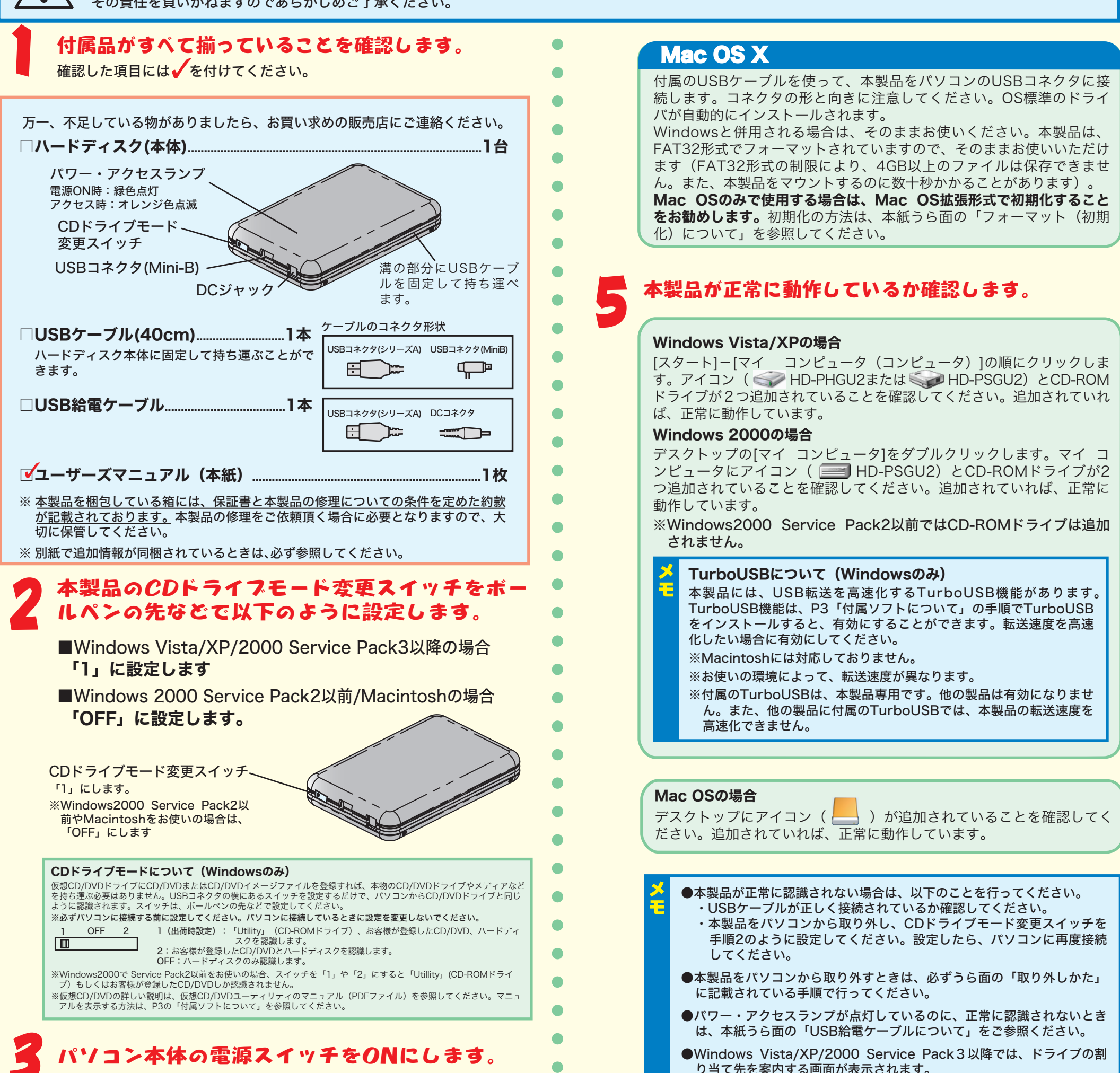

 $\langle 1 \rangle$ 

◠

 $\bullet$  $\bullet$ 

 $\bullet$  $\bullet$ 

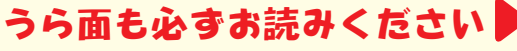

り当て先を案内する画面が表示されます。

# *BUEEALO* USBバスパワード ポータブルハードディスク HD-PSGU2シリーズユーザーズマニュアル

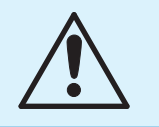

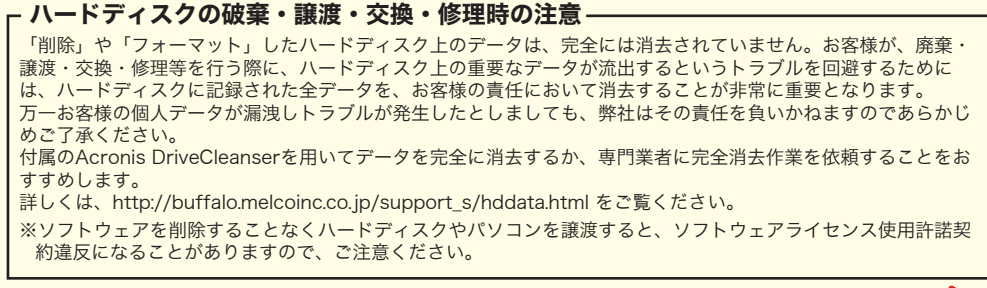

本製品の紛失・盗難等には十分ご注意ください

本製品の紛失・盗難・横領・詐取等により、第三者に個人情報が漏えいする恐れがあります。個人情報が第三者に漏えいしたために損害が生じた場合、弊社は その責任を負いかねますのであらかじめご了承ください。

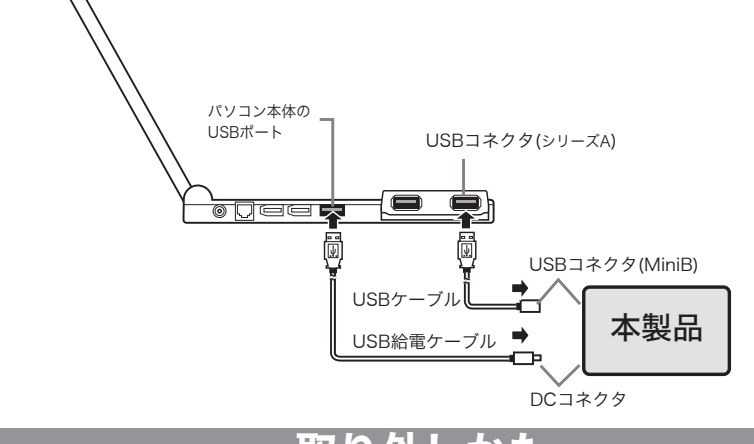

# USB給電ケーブルについて

次の場合は、付属のUSB給電ケーブルを本製品に接続してください。

●本製品をバスパワードハブ(ACアダプタなどの電源がないUSBハブ)に接続する場合

●パソコン本体のUSBコネクタの仕様により、本製品の動作に十分な電源供給が行われない場合

使用しているOSによって、取り外しかたが異なります。次の手順で取り外してください。 ●Windowsでの取り外しかた

▲注意→・手順を守らないで取り外すと、本製品や記録されたデータが破損する恐れがあります。 ・パソコンの電源がOFFのときは、そのまま取り外してください。

- ●PCカードのUSB2.0インターフェースと併用される場合
- ・パソコンのUSBポートの仕様によっては、USB給電ケーブルを接続しても本製品が動作しな いことがあります。その場合は、別売のACアダプタ(弊社製AC-DC5)をご使用ください。 ・USB給電ケーブルは、必ずパソコン本体のUSBポートに接続してください。

#### ※接続例(PCカードのUSBインターフェースを使用した場合)

- 1 タスクトレイのアイコン タスクトレイのアイコン または または をクリックします。
- 2 表示されたメニューから次の項目をクリックします。

Windows Vista............... WindowsXP....... Windows2000... ※下線部Xは、本製品に割り当てられているドライブ名が表示されます(複数表示されることも あります)。ユニットドライブ名は製品によって異なります。 ※TurboUSBが有効の場合、表示される項目内に「TurboUSB」の文字が追加されます。 [USB大容量記憶装置 - ドライブ(X:)を安全に取り外します] [USB大容量記憶装置デバイス - ドライブ(X:)を安全に取り外します] ...[USB大容量記憶装置デバイス - ドライブ(<mark>X:</mark>)を停止します]

#### 取り外しかた

## CDドライブモード変更スイッチが「OFF」または「2」のとき

#### CDドライブモード変更スイッチが「1」のとき(Windowsのみ)

1 タスクトレイのアイコン 2 キクリックし、 [製品を取り外す] を選択します。

- $\textbf{3}$  安全に取り外すことができる旨のメッセージが表示されたら、WindowsXPでは $\textbf{[} \textbf{[} \textbf$ Windows Vista/2000では[OK]をクリックします。
- 4 本製品をパソコンから取り外します。

#### ●Mac OSでの取り外しかた

1 デスクトップにある本製品のアイコン

■メモ 最新の製品情報や対応機種については、カタログまたはインターネットホームページ(buffalo.jp)を 参照してください。

※本製品を、USB2.0で規定されているHSモード(最大転送速度480Mbps)で使用するには、 弊社製USB2.0インターフェース(またはUSB2.0に対応したパソコン本体)が必要です。

1 デスクトップの[Macintosh HD]をダブルクリックします。

2 本製品をパソコンから取り外します。

本製品を取り付け直してください。再度異常が発生する場合は、本製品をフォーマット(初期化)してく ださい。Windowsの場合は、付属ソフト「DiskFormatter」でフォーマットしてください。Macintosh の場合は、上記「フォーマット(初期化)について」の方法でフォーマットしてください。 ▲注意フォーマットすると、本製品に記録されているすべてのデータが消去されます。

●本製品の動作に必要な電源供給が不足している

デスクトップにある本製品のアイコン をゴミ箱にドラッグ&ドロップします。

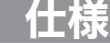

- 2 「製品の取り外し処理を行いました。製品を取り外してください。」と表示されたら、本製本をパ ソコンから取り外してください。
- 「製品の取り外し処理に失敗しました。製品はアプリケーションにより使用されています。」 と表示されたら、本製品のデータを使用してしているアプリケーションを終了させてくださ い。また、本製品のフォルダを開いている場合は、フォルダを閉じてください。その後、本製 品にアクセスしていないことを確認して、再度手順1から行ってください。

Tメモ Windowsをお使いの場合、本製品を接続するとデバイスマネージャ(※1)に次のデバイスが追加され ます(CDドライブモード変更スイッチが「OFF」のとき)。

# フォーマット(初期化)について

[スタート]-[コンピュータ]を右クリック→[管理]をクリック→「続行するにはあなたの許可が必要です」と -<br>表示されたら、[OK]をクリック→[デバイス マネージャ]をクリック

#### Windows

本製品は出荷時にフォーマットされていますので、改めてフォーマットし直す必要はありません。

#### Mac OS X 10.2.7以降

■本書の著作権は弊社に帰属します。本書の一部または全部を弊社に無断で転載、複製、改変などを行うことは禁 じられています。

## こまったときは

本製品を使用してトラブルが発生したときの対処方法を説明しています。

#### パソコンが起動しない/本製品が正しく認識されない

本製品を取り付けてパソコンが起動しなくなってしまったときや、本製品を取り付けても「マイ コン ピュータ(コンピュータ)」や「デスクトップ」にアイコンが表示されないときの原因と対処方法を 説明しています。

- ●本製品が正しく取り付けられていない 本製品を取り付け直してください。
- ●CDドライブモード変更スイッチの設定が間違っている (Windows2000 Service Pack2以前、Macintosh) 本製品を一旦取り外し、CDドライブモード変更スイッチを「OFF」にしてください。その後、再度 パソコンに接続してください。
- ●パソコンのUSBコネクタが故障している 本製品を他のUSBコネクタに取り付けてください。
- ●ファイルシステムに異常がある

#### 付属ソフトをインストールできない(Windowsのみ)

付属ソフトをインストールするには、本製品のCDドライブモード変更スイッチを「1」にする必要が あります。本製品をパソコンから取り外し、CDドライブモード変更スイッチを「1」にしてくださ い。インストール方法は、P3「付属ソフトについて」を参照してください。

 電源供給が不足すると、本製品を認識できなかったり、異音がすることがあります。 本紙「USB給電ケーブルについて」を参照して、付属のUSB給電ケーブルを接続してください。USB給 電ケーブルを接続しても本製品が動作しないときは、別売のACアダプタ(AC-DC5)をご使用ください。

<2>

※1 デバイスマネージャは次の方法で表示できます。

Windows Vista

WindowsXP/2000 [マイ コンピュータ](WindowsXPの場合は[スタート]-[マイ コンピュータ])右クリック→[管理]をクリッ

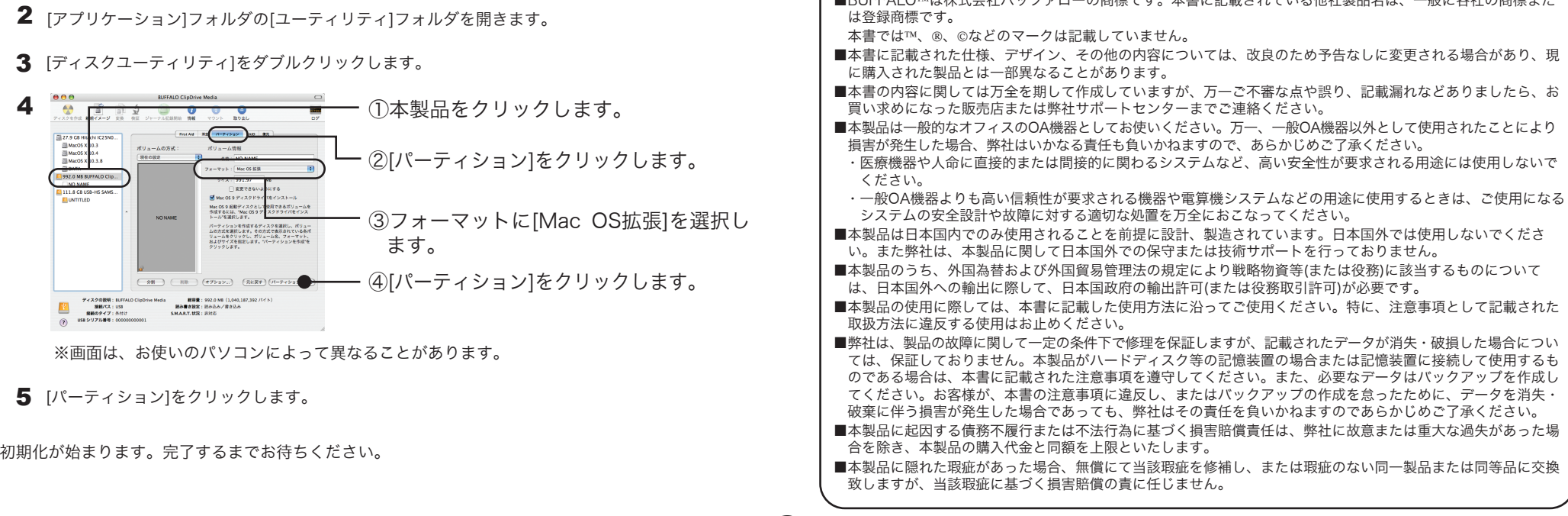

ク→[デバイス マネージャ]をクリック

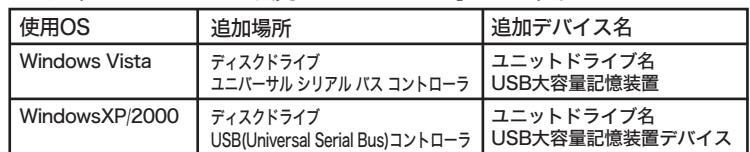

■BUFFALOは株式会社バッファローの商標です。本書に記載されている他社製品名は、一般に各社の商標また

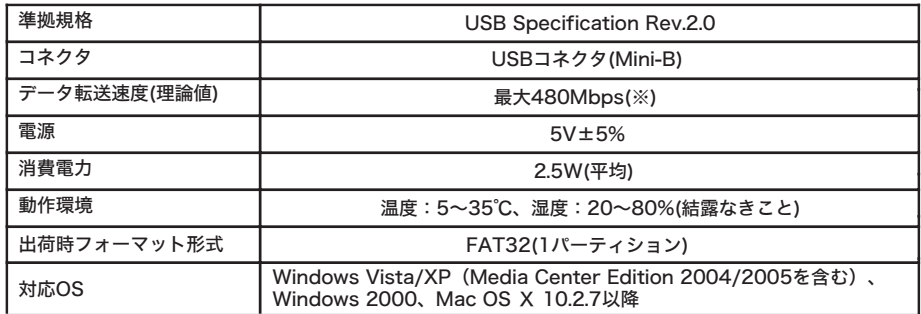

# Windowsをお使いの方へ

「Acronis True Image LE」や「簡単バックアップ」の使い方は、各ソフトのマニュアルを参照して ください。マニュアルの読み方は、「付属ソフトについて」を参照してください。

# バックアップ

ハードディスクに蓄えられた重要なデータを保護するために、外部のメディアにデータの複製を作成す ることを「バックアップ」といいます。大容量ハードディスクには、日々大量のデータが格納されま す。事故や人為的なミスなど不測の事態でデータを失うことは、業務上大きな損失となります。定期的 にバックアップすることをお勧めします。

本製品では、バックアップソフト「Acronis True Image LE」や「簡単バックアップ」を付属してお ります。ハードディスクのデータを全てバックアップする場合や、OSなどのシステムファイルをバッ クアップする場合は、Acronis True Image LEを使用してください。ファイルやフォルダ単位でのバ ックアップをする場合は、簡単バックアップを使用してください。

# バックアップデータの復元(リストア)

バックアップデータを元のハードディスクに復元することをリストアといいます。 バックアップを作成したソフトででリストアすることができます。

#### 本製品からバックアップソフト(Acronis True Image LE)を起動するには? (パソコンがUSB CD-ROMドライブからの起動に対応している場合のみ)

パソコンがUSB CD-ROMからの起動に対応している場合は、本製品からAcronis True Image LE を起動して、バックアップやリストアをすることができます。以下の手順で行ってください。

 $\Delta$ 注意事前にパソコンのマニュアルを参照し、USB CD-ROMドライブ(お使いのパソコンによって名称

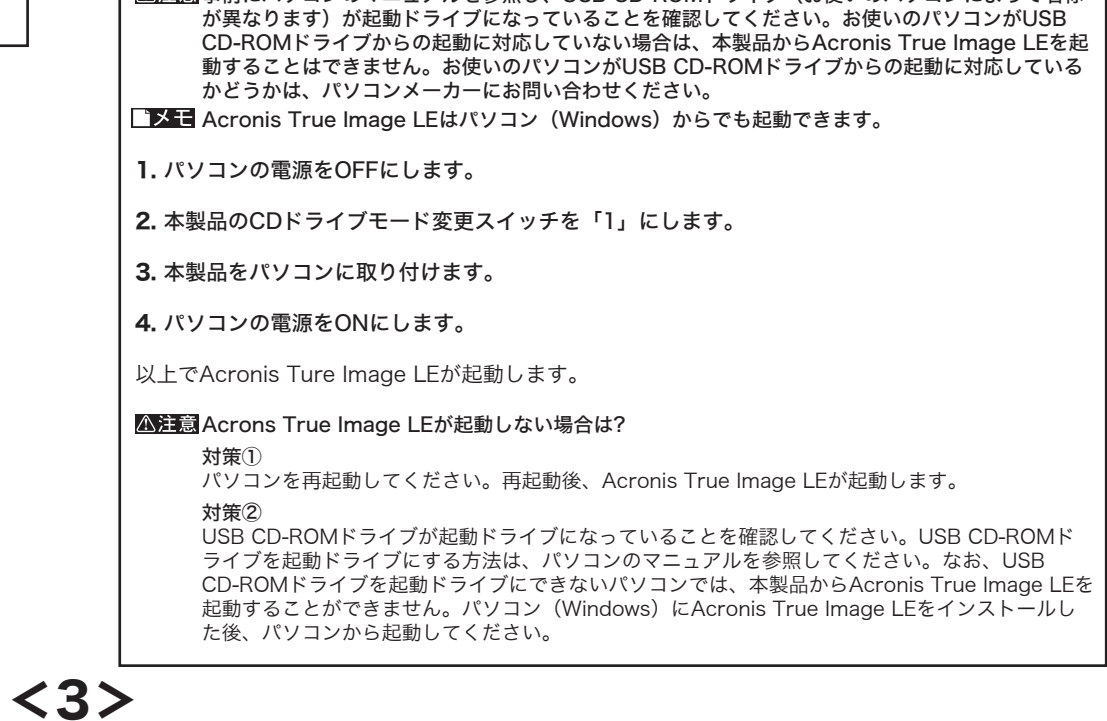

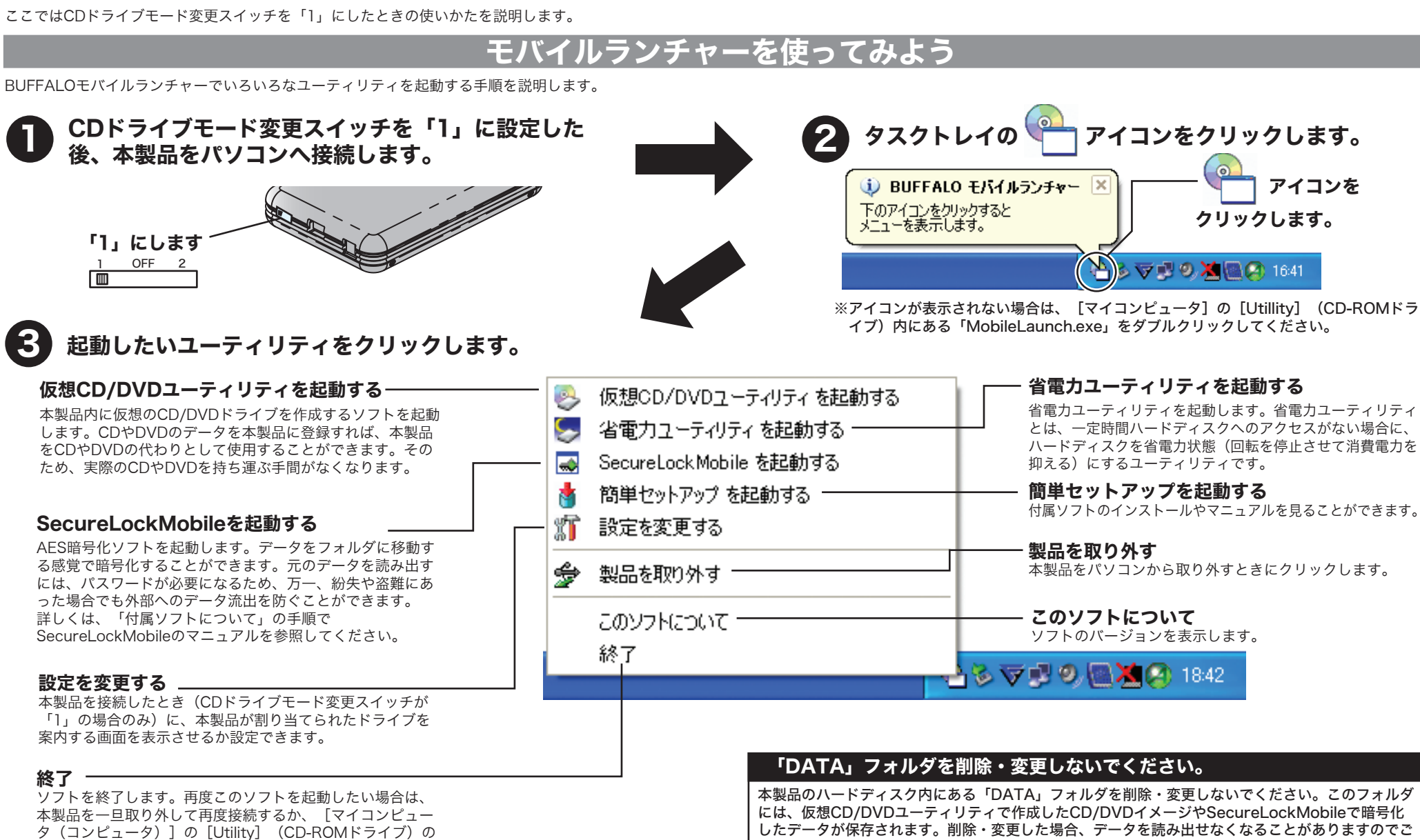

①インストールしたいソフトやマニュアルを選択します。

②[開始]をクリックします。

簡単セットアップから付属ソフトウェアのインストールやマニュアルを表示できます。付属ソフトの概 要やお問合せ先は、以下の手順で「付属ソフトの概要/お問合せ」を参照してください。

1. 上記「モバイルランチャーを使ってみよう」の手順で「簡単セットアップ」を起動します。

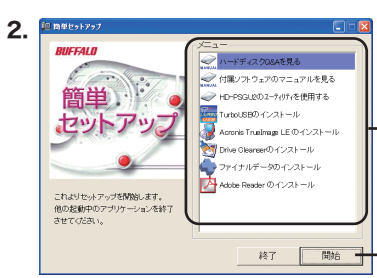

以降は画面の指示に従って操作してください。

※マニュアルを読むには、Acrobat ReaderまたはAdobe Readerがパソコンにインストールしてある必要がありま す。Windowsをお使いの場合は、上記の手順で(簡単セットアップから)インストールできます。

※ Acrobat ReaderまたはAdobe Readerの使いかたは、ヘルプを参照してください。

※ 画面上で見づらいときは、紙に印刷してお読みください。

ソフトのプロダクトキー

付属ソフトAcronis True Image LEやAcronis DriveCleanserをインストールする場合は、プロ ダクトキーを要求されます。以下の番号を入力してください。

■Acronis TrueImage :

■Acronis DriveCleanser :

# 付属ソフトについて いちゃく トランド しゅうしゃ バックアップについて

タ(コンピュータ)]の[Utility](CD-ROMドライブ)の 「MobileLaunch.exe」をダブルクリックしてください。

注意ください。また、フォーマットする場合は、あらかじめバックアップすることをお勧めします。

※左の画面が表示されない場合は「マイコンピュータ」の 「Utility」(CD-ROMドライブ)の「setup」フォルダ にある「BInst.exe」をダブルクリックします。

# 安全にお使いいただくために必ずお守りください

お客様や他の人々への危害や財産への損害を未然に防ぎ、本製品を安全にお使いいただくために 守っていただきたい事項を記載しました。

正しく使用するために、必ずお読みになり内容をよく理解された上で、お使いください。なお、 本書には弊社製品だけでなく、弊社製品を組み込んだパソコンシステム運用全般に関する注意事 項も記載されています。

パソコンの故障/トラブルや、データの消失・破損または、取り扱いを誤ったために生じた本製 品の故障/トラブルは、弊社の保証対象には含まれません。あらかじめご了承ください。

### 使用している表示と絵記号の意味

### 警告表示の意味

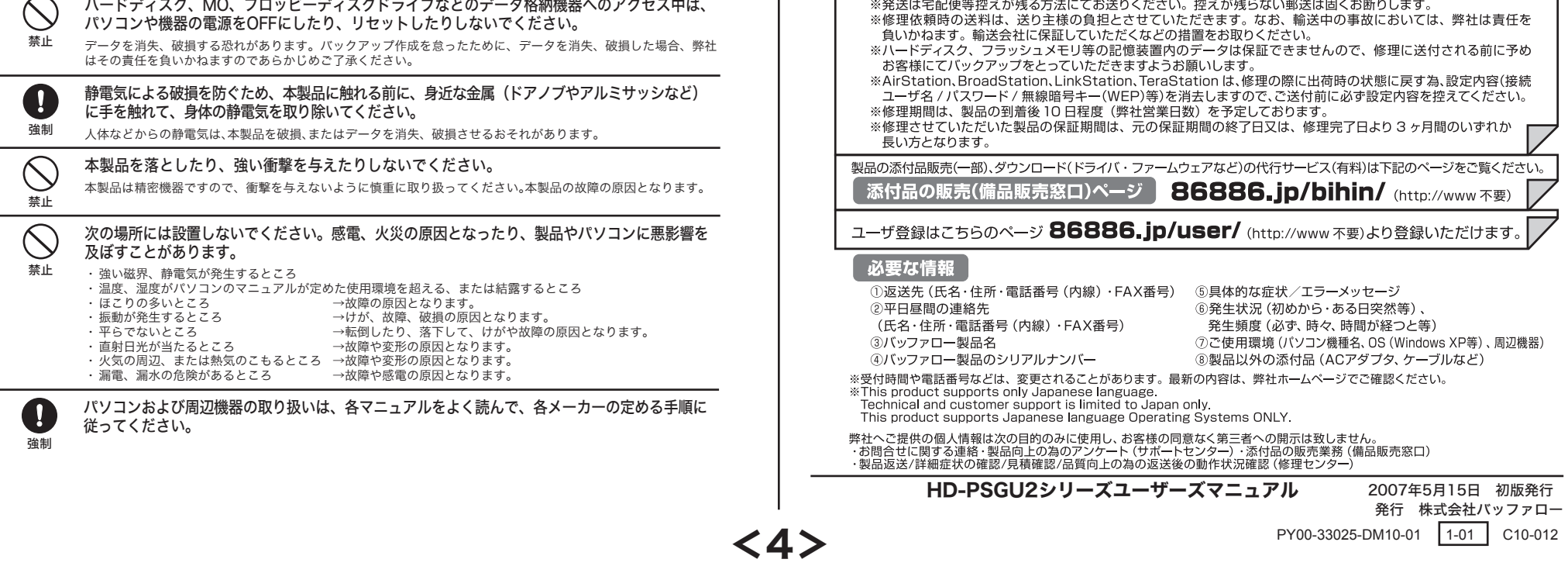

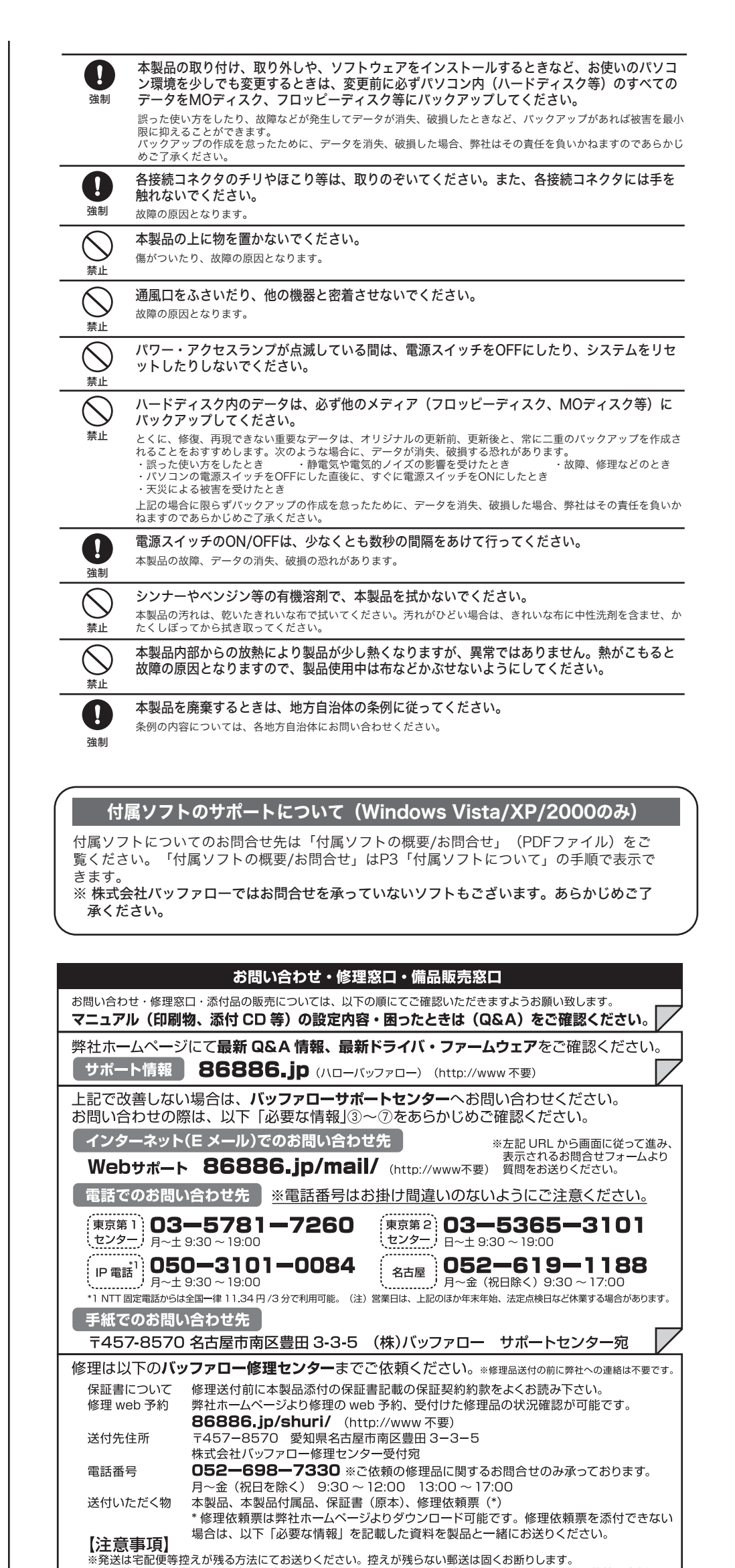

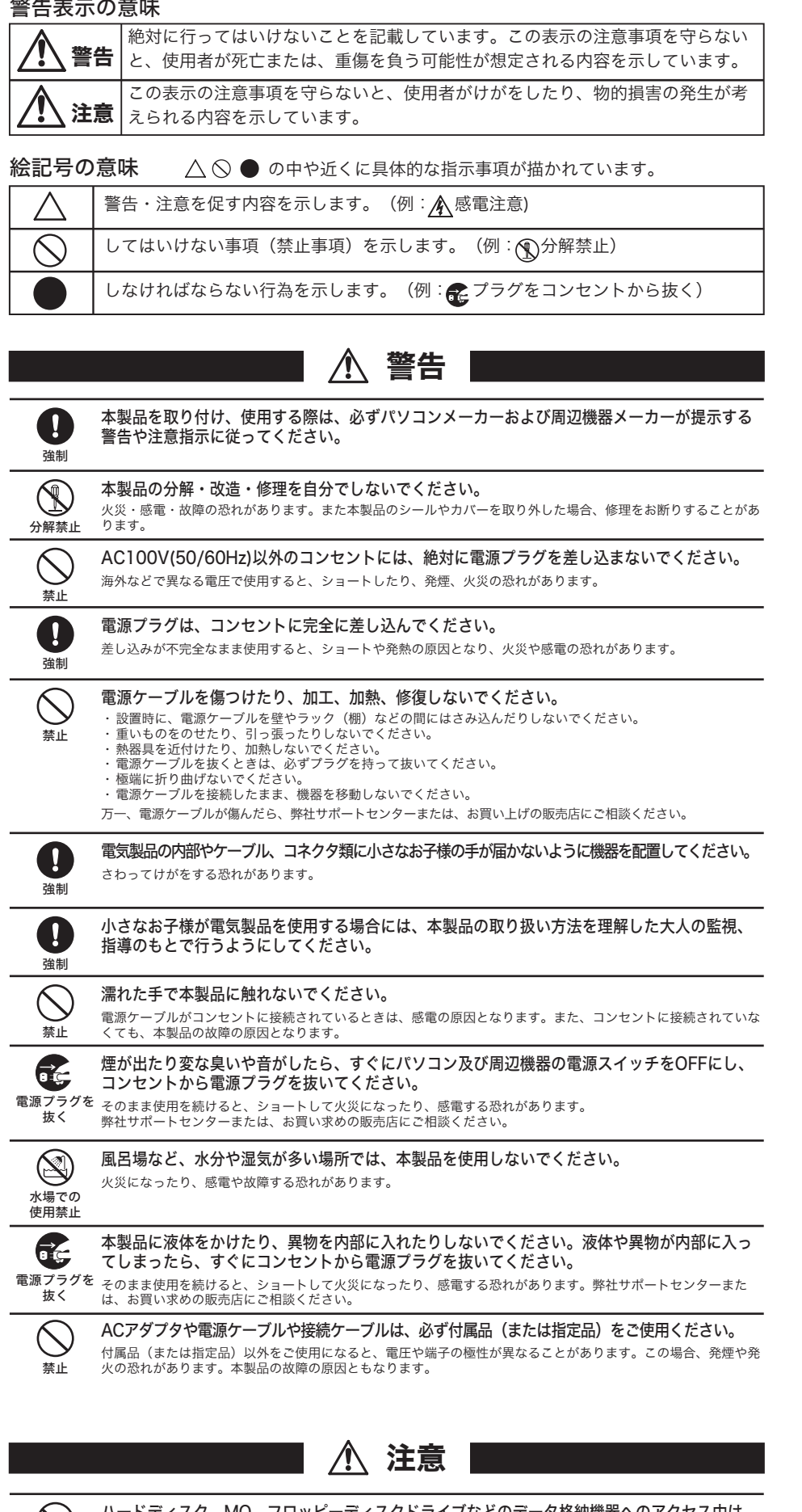